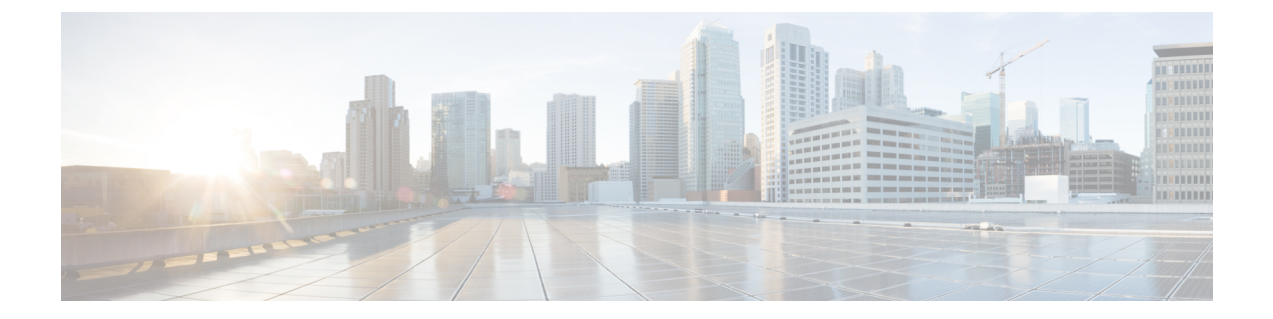

# 隐私

- 隐私概述, 第1页
- 隐私配置任务流程, 第2页
- 隐私限制, 第5页

# 隐私概述

借助隐私功能,您可以启用或禁用用户使用共享同一条线路(DN)的电话查看呼叫状态或插入呼叫的 功能。您可以启用或禁用每个电话或所有电话的隐私。默认情况下,系统启用群集中所有电话的隐 私。

当配置了隐私的设备注册到 Cisco Unified Communications Manager 后, 配置了隐私的电话上的功能 按键将添加标记,并通过图标显示状态。 如果按键有灯,则会亮灯。

当电话收到来电呼叫时,用户按下"隐私"功能按键,即可使该呼叫成为私人呼叫(这样,呼叫信 息将不在共享线路上显示)。 "隐私"功能按键可在开启与关闭之间切换。

要验证您的 Cisco Unified IP 电话是否支持隐私,请参阅您的电话型号的用户文档。

## 隐私保留

借助隐私保留功能,您可以启用或禁用用户使用共享同一条线路(DN)的电话查看呼叫状态和检索保 留呼叫的功能。

您可以启用或禁用特定电话或所有电话的隐私保留。 启用隐私保留后,将自动对所有私人呼叫激活 隐私保留。 默认情况下,系统对群集中的所有电话禁用隐私保留。

为了激活隐私保留,用户在进行私人呼叫时应按保留软键或保留按键。要返回至呼叫,用户可按恢 复软键。 将呼叫置于保留状态的电话显示保留呼叫的状态指示灯,共享线路则显示私人保留呼叫的 状态指示灯。

# 隐私配置任务流程

过程

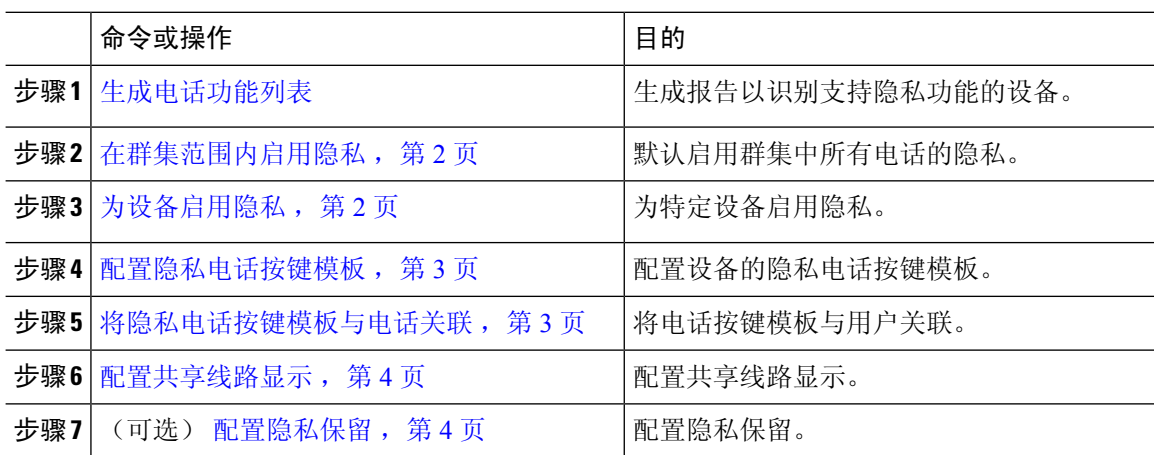

## 在群集范围内启用隐私

在默认情况下,请执行以下步骤以在整个群集范围内启用隐私。

#### 过程

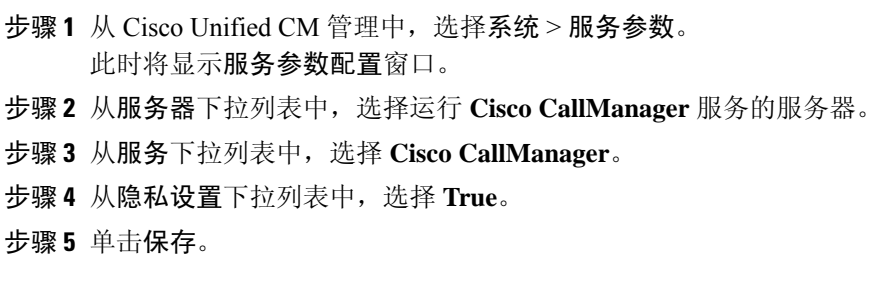

## 为设备启用隐私

开始之前

确保电话型号支持隐私。 有关详细信息,请参阅[:生成电话功能列表](cucm_b_feature-configuration-guide-for-15_chapter2.pdf#nameddest=unique_9)。

过程

步骤1 从 Cisco Unified CM 管理中, 选择设备 > 电话。

**2**

- 步骤 **2** 指定搜索条件,然后单击查找。 电话搜索结果将显示。
- 步骤 **3** 选择电话。
- 步骤 **4** 从隐私下拉列表中,选择默认值。
- 步骤 **5** 单击保存。

## 配置隐私电话按键模板

#### 开始之前

为设备启用隐私, 第2页

过程

- 步骤 **1** 从 Cisco Unified CM 管理中,选择设备 > 设备设置 > 电话按键模板。
- 步骤 **2** 单击查找以显示支持的电话模板列表。
- 步骤 **3** 如果想要创建新的电话按键模板,请执行以下步骤;否则,继续下一步。
	- a) 选择该电话型号的默认模板,然后单击复制。
	- b) 在电话按键模板信息字段中,输入模板的新名称。
	- c) 单击保存。
- 步骤 **4** 如果想要将电话按键添加到现有模板,请执行以下步骤。
	- a) 单击查找并输入搜索条件。
	- b) 选择一个现有模板。
- 步骤 **5** 从线路下拉列表中,选择您要添加到模板的功能。
- 步骤 **6** 单击保存。
- 步骤 **7** 请执行以下任务之一:
	- 如果您修改了已与设备关联的模板,请单击应用配置以重新启动设备。
	- 如果您创建了新的软键模板,请将模板与设备关联,然后重新启动设备。

## 将隐私电话按键模板与电话关联

开始之前

配置隐私电话按键模板, 第3页

#### 过程

步骤1 从 Cisco Unified CM 管理中, 选择设备 > 电话。

步骤 **2** 单击查找以显示配置的电话列表。

步骤 **3** 选择要向其添加电话按键模板的电话。

步骤 **4** 在电话按键模板下拉列表中,选择包含新功能按键的电话按键模板。

步骤 **5** 单击保存。

将会显示一个对话框,其中的消息指示您按下重置来更新电话设置。

隐私

### 配置共享线路显示

#### 开始之前

将隐私电话按键模板与电话关联,第3页

#### 过程

- 步骤1 从 Cisco Unified CM 管理中, 选择设备 > 电话。 此时将显示查找并列出电话窗口。
- 步骤 **2** 要找到特定电话,请输入搜索条件并单击查找。 此时将显示与搜索条件匹配的电话列表。
- 步骤 **3** 选择要为其配置共享线路显示的电话。 此时将显示电话配置窗口。
- 步骤 **4** 在电话配置窗口左侧的"关联信息"区域中,单击添加新目录号码链接。 此时将显示目录号码配置窗口。
- 步骤5 输入目录号码,然后选择目录号码所属的路由分区。
- 步骤 **6** 完成目录号码配置窗口中其余字段的设置。 有关字段及其配置选项的更多信息,请参阅联机帮助。
- 步骤 7 要为其创建共享线路显示的所有电话重复 步骤 3, 第 4 页 到 步骤 6, 第 4 页。
	- 注释 确保将相同的目录号码和路由分区分配给属于共享线路显示的所有电话。

### 配置隐私保留

过程

步骤1 从 Cisco Unified CM 管理中, 选择系统 > 服务参数。

此时将显示服务参数配置窗口。

- 步骤 **2** 从服务器下拉列表中,选择运行 Cisco CallManager 服务的服务器。
- 步骤 **3** 从服务下拉列表中,选择 **Cisco CallManager**。
- 步骤 **4** 将对保留的呼叫实施隐私设置服务参数设置为 **True**。
- 步骤 **5** 单击保存。

# 隐私限制

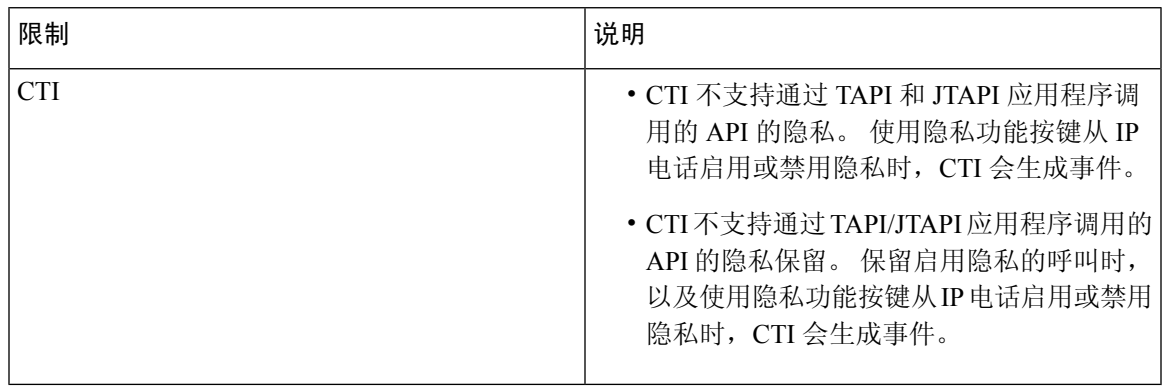

隐私限制

 $\overline{\phantom{a}}$ 

 $\mathbf I$ 

**6**

当地语言翻译版本说明

思科可能会在某些地方提供本内容的当地语言翻译版本。请注意,翻译版本仅供参考,如有任何不 一致之处,以本内容的英文版本为准。